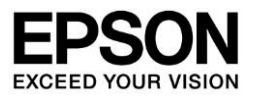

BT-2000/2200 System Software Release Note (Ver.R1.5.0)

### 1. How to check the Release Version

This Release Note is for BT-2000/2200 System Software Version R1.5.0. To check the System Software (hereinafter called "OS") version using, follow below procedure.

Confirm [Build number] by [Settings]→[Device info]

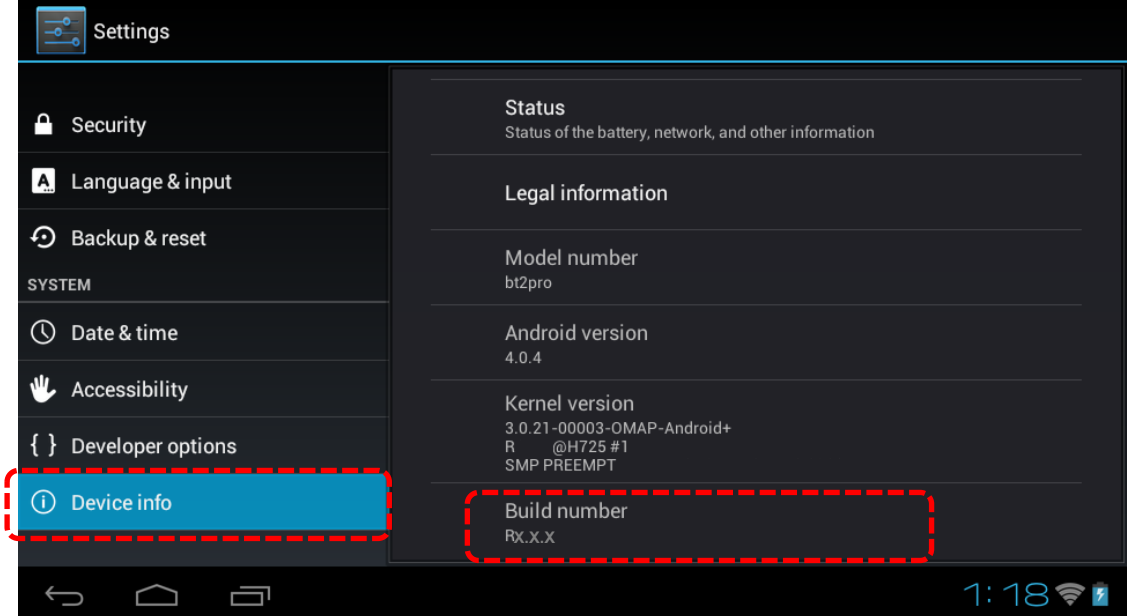

#### 【Cautions】

BT-2000 and BT-2200 use common system software. This document will be described hereafter by only Although it is described as BT-2000, but hereafter in this document, please be aware that it is will also be common to BT-2200.

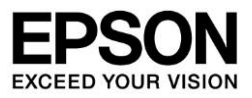

### 2. Precautions of Operating System update

Although Epson has designed OS Update to prevent disturbing any existing files, there is always a chance that OS Update will cause the loss of your data stored in your device. Before conducting OS Update, please be sure to make a full backup of your data by copying it to an external hard drive or to your computer.

Please conduct OS Update at your own risk. EPSON SHALL NOT BE LIABLE TO YOU FOR ANY DIRECT, INDIRECT, INCIDENTAL, SPECIAL, CONSEQUENTIAL OR EXEMPLARY DAMAGES THAT MAY BE INCURRED BY YOU IN CONNECTION WITH OS UPDATE, INCLUDING ANY LOSS OF DATA.

【Note for R1.0.4 and R1.2.1 users】

Please do not downgrade OS R1.5.0 to R1.0.4 or R1.2.1.

This OS Update R1.5.0 updates the data in special data on your device. So the device downgraded R1.5.0 to R1.0.4 or R1.2.1 does not work normally for mismatch of above data.

【Note for R1.3.0 or later users】

From updating system software version R1.3.0 or later to R1.5.0, special data inside your device will be common. So it is available to downgrade the device with R1.5.0 to R1.3.0. But please not to downgrade the device with R1.3.0 or later to R1.0.4、R1.2.1.

When downgraded to R1.0.4 or R1.2.1, upgrade again to R1.3.0 or later to recover.

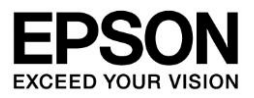

./

 $\mathbf{\Omega}$ 

## 3. How to update

【Update by Micro SD card】

1. After uncompressing BT-2000 R1 5 0.zip, save below files to microSD card which is FAT32 formatted. (Please keep below directory structure)

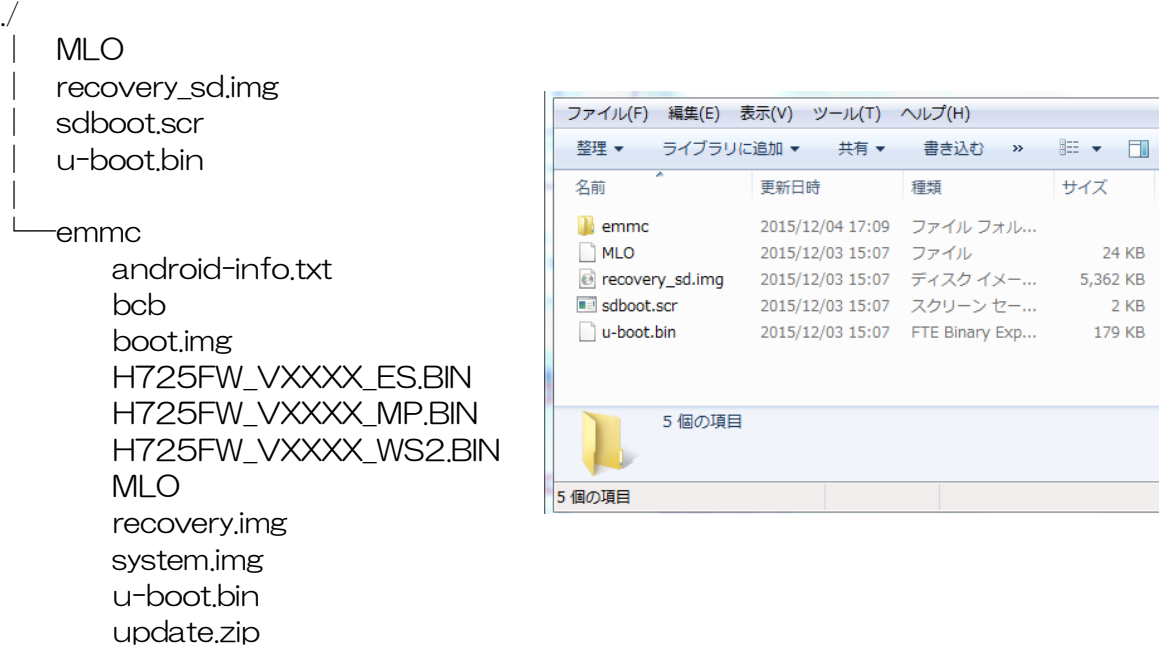

- 2. Shut down BT-2000 when it is operating.
- 3. Connect BT-2000 and AC adapter.

version

- 4. Insert the above microSD card for OS update into BT-2000 Micro SD slot and hold down the power button.
- 5. When it operates by OS update mode, LED of power button will be blue. Then the LED changes to blue flashing (OS updating).(OS update takes around 4 minutes)
- 6. After the installation is completed, LED of power button will turn off. Make sure to take off microSD card, press the Enter key and turn the power off.
- 7. For turning on, please wait around five seconds and then hold down the power button.

When operating first time after OS update, it takes more time due to system upload. (Around  $2 \sim 3$  minutes)

# **MOVERIO Pro**

# **EXCEED YOUR VISION**

#### 【Update online】

From system software version R1.3.0 or later, update to latest version is available by online.

Note:Update by online can only update to latest version. Can not specify the version. To change to specified system software version, please update by【Update by Micro SD card】.

Note: No notice on update package, so please update by below procedure.

- Note: Battery remaining amount of 50% or more is required execute the update.
- 1. Connect BT-2000 and AC adapter.
- 2. Connect BT-2000 to internet.
- 3. Press [Setting]-[Device info]-[System update].

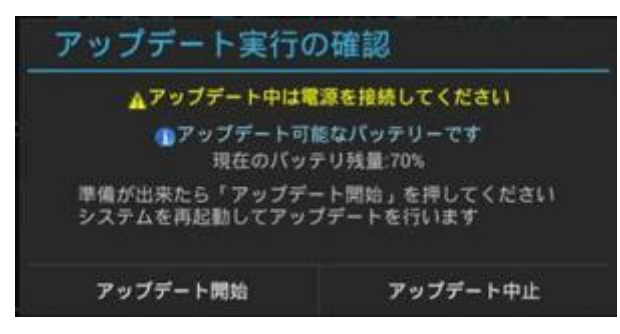

※When latest version is already installed or not connected to internet, below dialog will be shown.

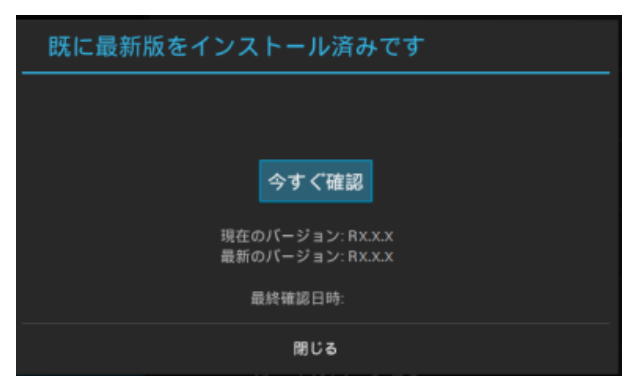

4. Press start update

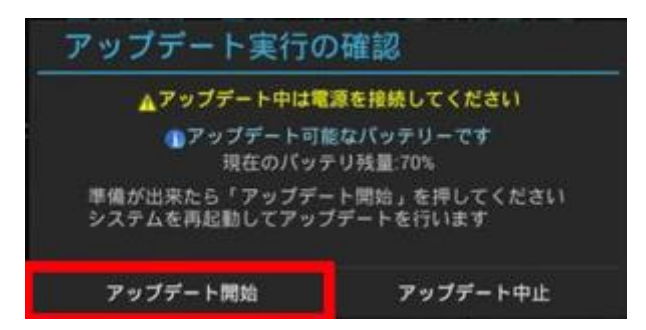

※Battery remaining amount of 50% or more is required execute the update.

BT-2000/2200 System Software Release Note R1.5.0

After Completed is displayed, it will reboot automatically and finish the update.

## 4. Supporting function list for this version

This version will update below functions.

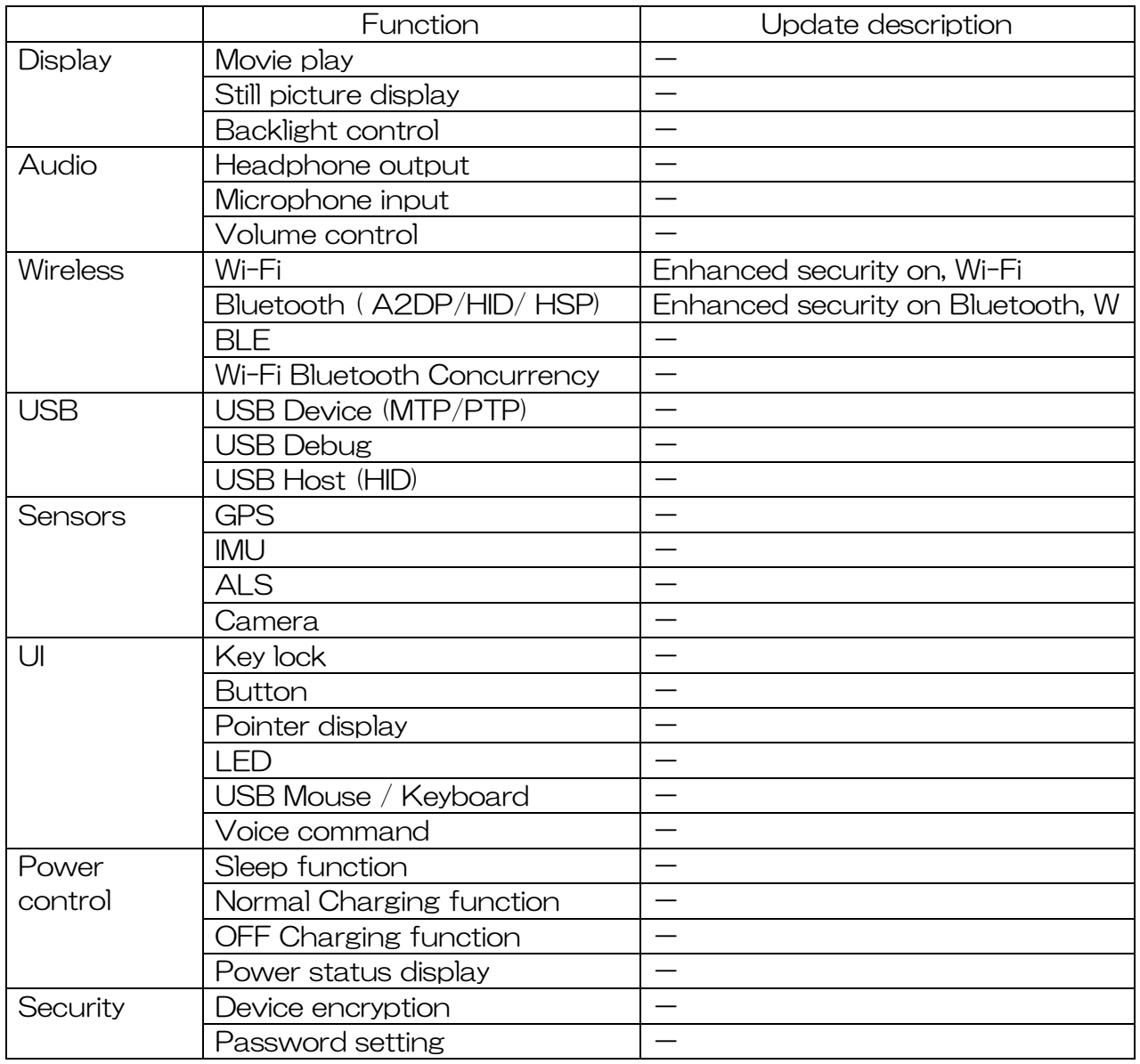

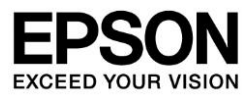

## 5. Pre-installed Applications List

As BT-2000 is used mainly for business, pre-installed application including standard Android App is minimized. And to prevent from installing App carelessly, BT-2000 cannot connect to MOVERIO Apps Market. Pre-installed App list in BT-2000 except Android standard is as below.

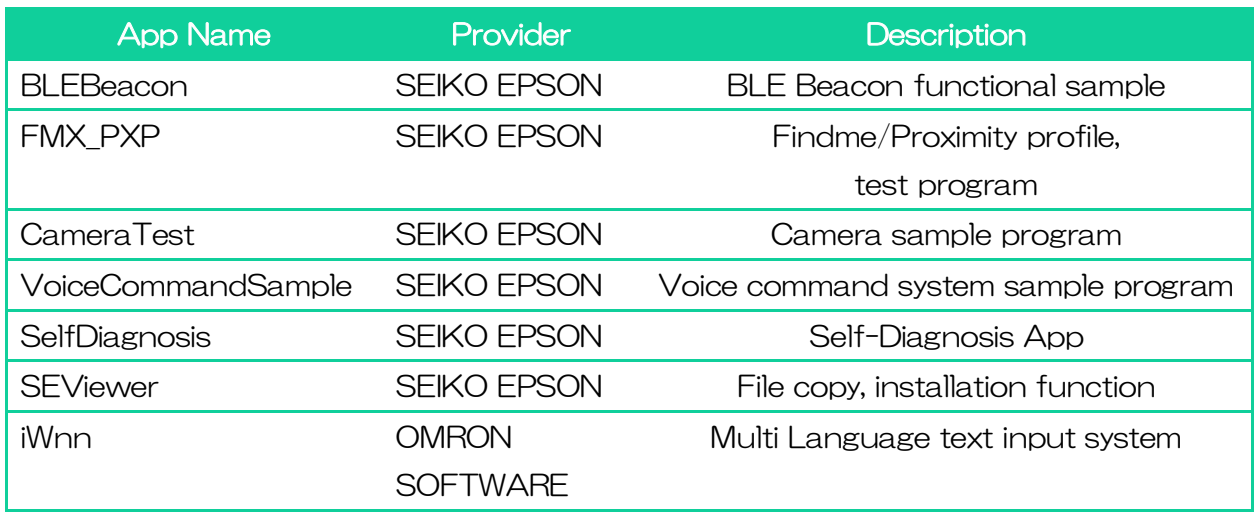

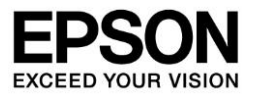

### 6. Issue known・Limited issue

[Limited issues due to product specification]

- ・ Backlight flashes for a moment when connecting USB device to power off and AC adapter unconnected product.
- ・ Backlight flashes for a moment when connecting AC adapter to power off product.

# 7. Other Notes

- ・ Please note that the information in this document is subject to change without prior notice.
- For details of each function and application development, refer to the separately provided「BT-2000/2200 Developer's Guide」.
- By system software update, developed application might not operate due to miss match of system software and developed application SDK version, and API non-implemented.

In this case, under application development environment, change the SDK to the version matching the system software, and after implementing the API lacking, re-build the application. This phenomenon occurs in below application.

- Application using Voice command class (VoiceCommandClientCallbacks) of R1.0.4 SDK.
- To apply encryption, it is required to enter password to unlock the key Before applying the encryption, make sure to cofirm before that [iWnn IME] is selected at [Setting]-[Language and input]-[Default]
- After applying encryption, it is required to enter password to unlock the key. Please not to forget the password. If you forget the password, it is required to cope at repair center. Please be aware that the save data will be initialized that time.

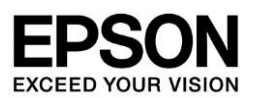

[Release history]

2017.11.30 R1.5.0 Release

2017.04.25 R1.4.2 Release

2017.01.31 R1.4.0 Release

2016.06.13 R1.3.0 Release

2016.01.07 R1.2.1 Release

2015.09.03 R1.0.4 Release

# **MOVERIO Pro**